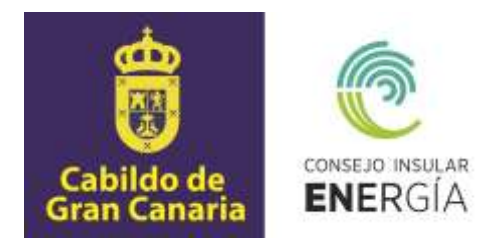

# **SUBVENCIONES PARA EL FOMENTO DE LA MOVILIDAD SOSTENIBLE DE EMISIONES CERO EN GRAN CANARIA 2024**

**Instrucciones para el envío telemático de la solicitud de la subvención, así como para la carga y consulta de datos y documentación.**

> Avenida de la Feria nº1 35012 Las Palmas de Gran Canaria Telf.: 928 399 713 [www.energiagrancanaria.com](http://www.energiagrancanaria.com/) N.I.F. V76257757

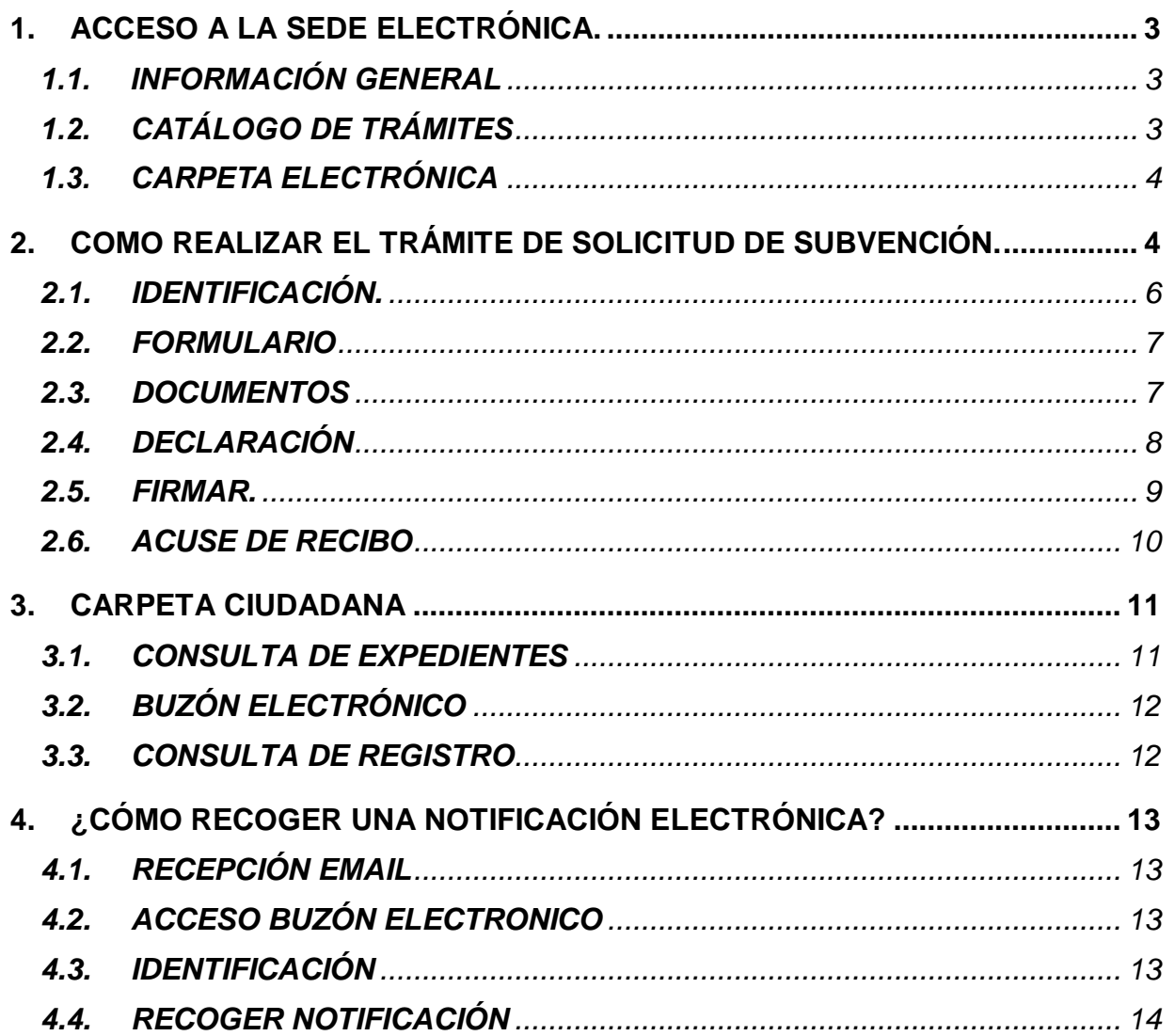

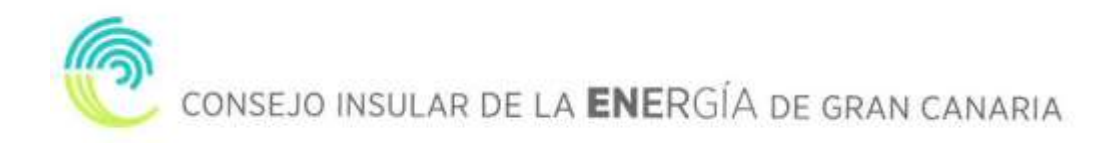

El presente documento tiene por objeto la descripción de las instrucciones necesarias para el envío telemático de las solicitudes de la subvención para el fomento de la movilidad sostenible de emisiones cero en Gran Canaria (extraordinaria) 2023, así como para la carga y consulta de datos y documentos.

### <span id="page-2-0"></span>**1. ACCESO A LA SEDE ELECTRÓNICA.**

Para proceder a la solicitud de la subvención tendremos que acceder a la sede electrónica del CIEGC en la siguiente dirección:

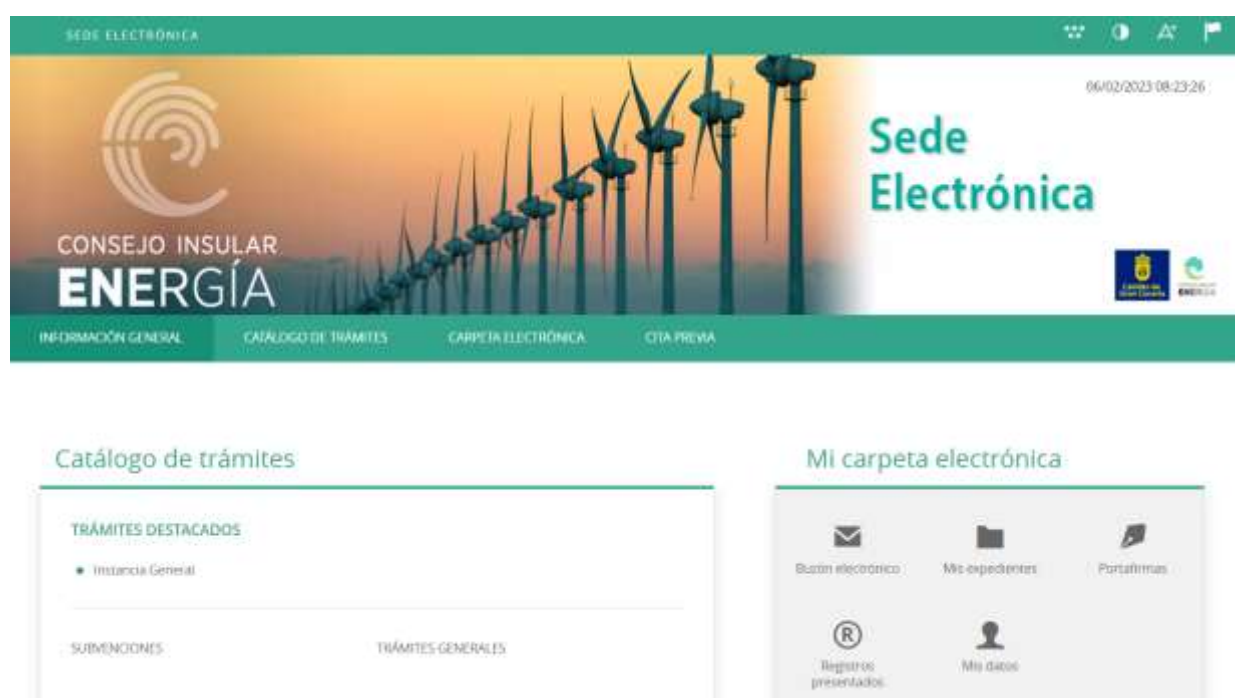

[https://energiagrancanaria.sedelectronica.es](https://energiagrancanaria.sedelectronica.es/)

Se abrirá una web como la de la imagen superior. En el menú principal podremos observar tres pestañas:

#### **1.1. INFORMACIÓN GENERAL**

<span id="page-2-1"></span>Desde esta pestaña podemos acceder a todos los trámites clasificados por materias, al tablón de anuncios, perfil del contratante, portal de transparencia, presentación de facturas, a validar cualquier documento firmado electrónicamente por la entidad etc.

### **1.2. CATÁLOGO DE TRÁMITES**

<span id="page-2-2"></span>En esta pestaña aparecerán todos los trámites que el CIEGC pone a nuestra disposición para su tramitación electrónica, con dos opciones:

- Información del trámite
- Tramitación electrónica

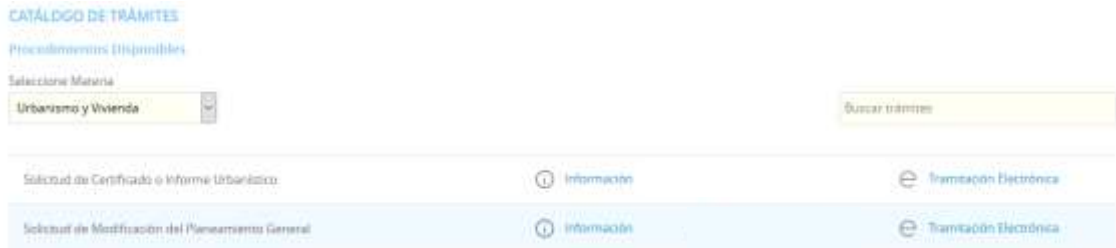

Además, dispondremos de un buscador de trámites.

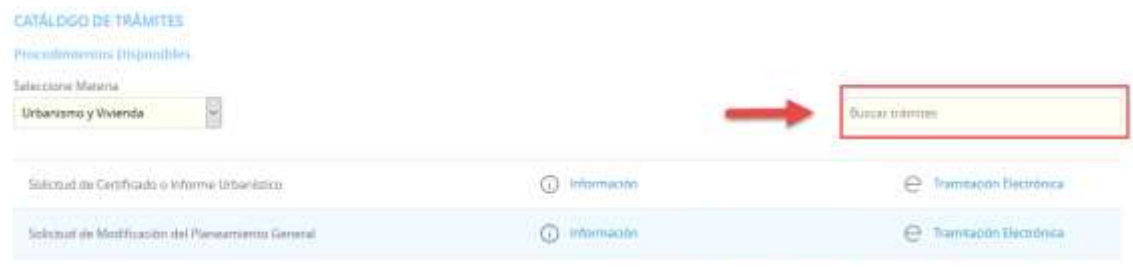

### **1.3. CARPETA ELECTRÓNICA**

<span id="page-3-0"></span>En esta pestaña aparecerá la relación que el ciudadano, empresa, administración pública... tiene con la entidad.

- Consulta de expedientes
- Buzón electrónico
- Consulta de registro
- Consulta de facturas
- Órganos colegiados

### <span id="page-3-1"></span>**2. COMO REALIZAR EL TRÁMITE DE SOLICITUD DE SUBVENCIÓN.**

El primer paso será seleccionar el trámite que desea realizar, en este caso seleccionaremos, el apartado "SUBVENCIONES" que se encuentra dentro del catálogo de trámites en la página principal de la sede.

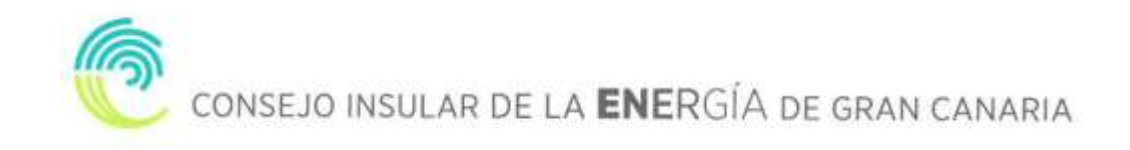

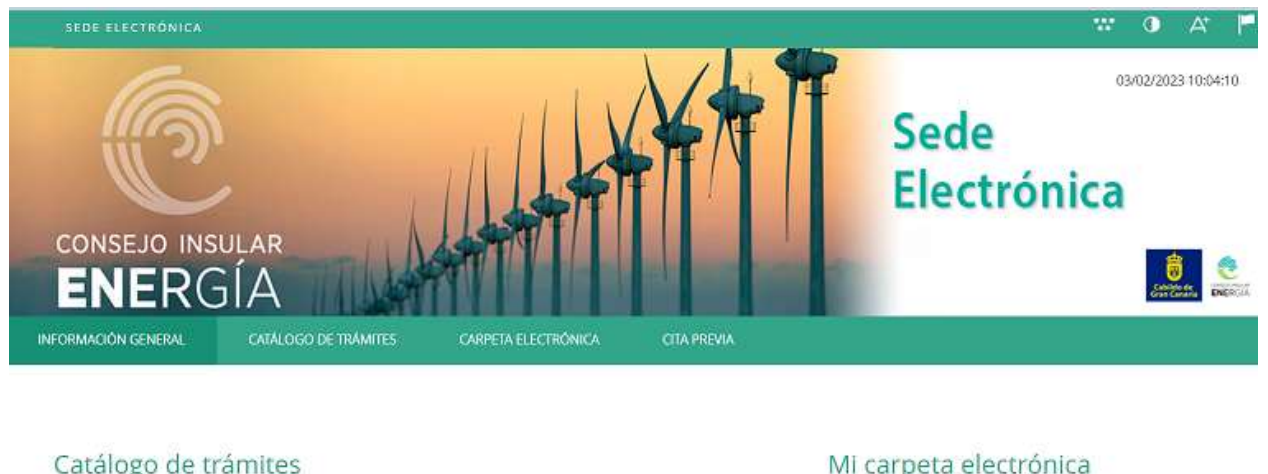

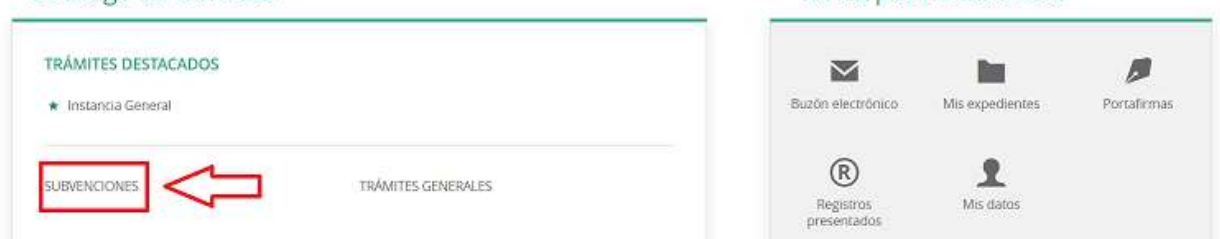

A continuación, nos aparecerán diversos trámites, en este caso seleccionaremos **"Solicitud de subvención para el fomento de la movilidad sostenible de emisiones cero en Gran Canaria 2024"**

Nos aparecerá la ficha informativa del trámite que vamos a realizar, si queremos proceder a realizar el trámite pulsaremos sobre "Tramitación Electrónica"

A continuación, nos permitirá identificarnos con alguno de los métodos soportados por Cl@ve. (DNIe, Certificado electrónico, Cl@ve Pin y Cl@ve Permanente).

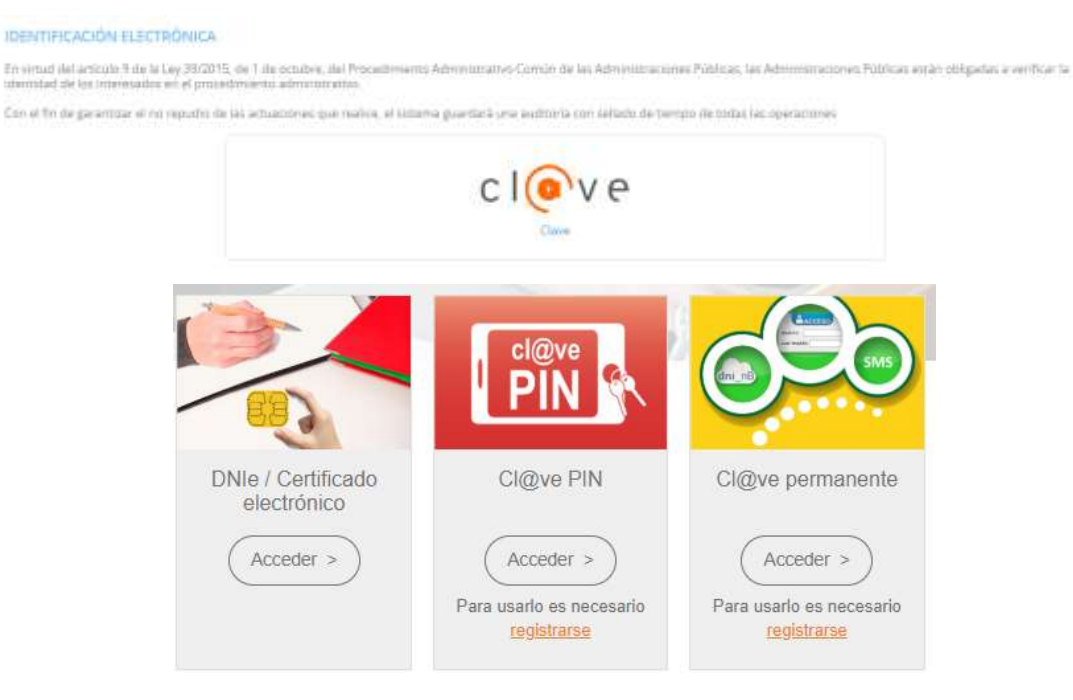

Elegiremos uno de ellos, y ya estaremos identificados.

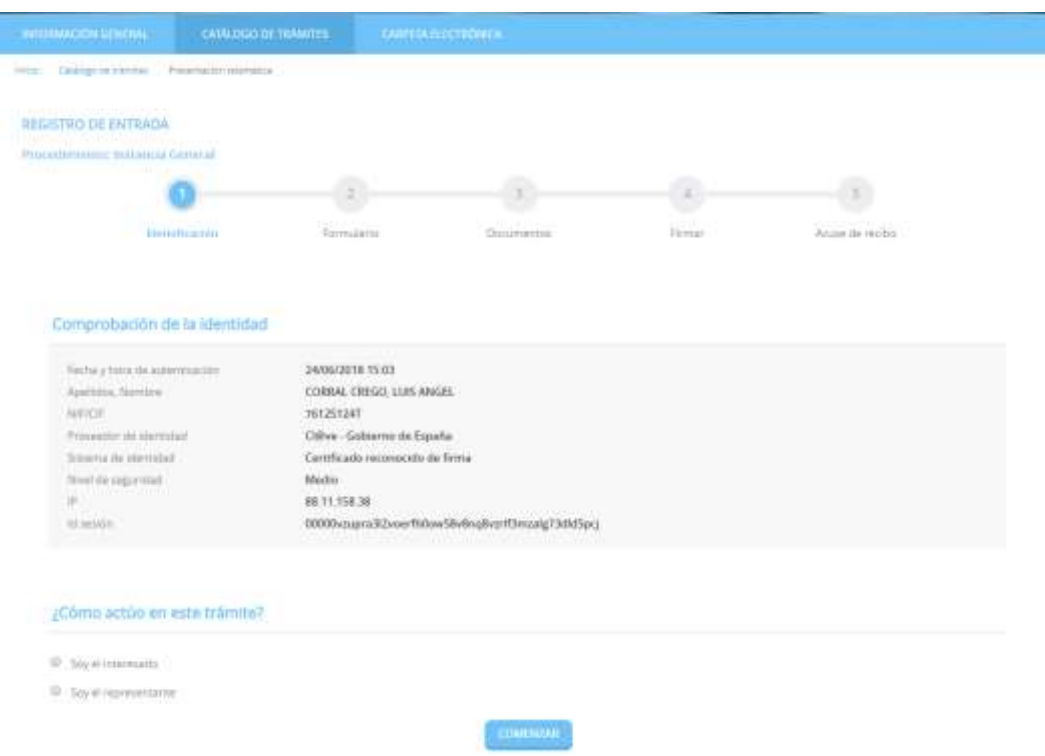

### <span id="page-5-0"></span>**2.1. IDENTIFICACIÓN.**

El primer paso que tendremos que realizar será seleccionar la forma en la que vamos a actuar sobre el trámite, si como interesado o como representante. Una vez seleccionado pulsamos "**COMENZAR**"

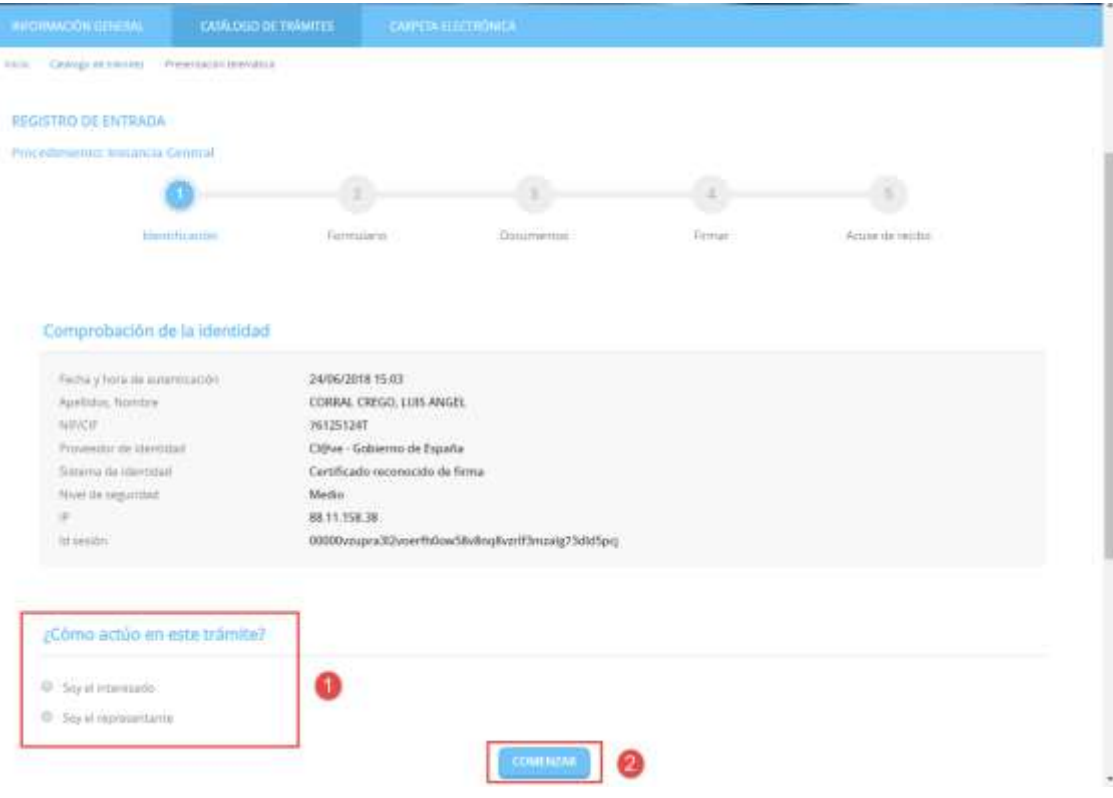

CONSEJO INSULAR DE LA ENERGÍA DE GRAN CANARIA

### **2.2. FORMULARIO**

<span id="page-6-0"></span>Procederemos a rellenar los datos que nos solicita el formulario, en este caso los datos a efectos de notificaciones, los apartados expone / solicita, los documentos que deberá aportar de forma obligatoria y según el caso, de conformidad con lo establecido en la base 10ª de la convocatoria de subvenciones y una declaración responsable. Una vez completados pulsamos "**SIGUIENTE**".

#### **2.3. DOCUMENTOS**

<span id="page-6-1"></span>En el siguiente paso la plataforma nos preguntará si queremos adjuntar algún documento o documentos que acompañen a nuestra solicitud. Pulsaremos en ADJUNTAR, y del mismo modo que adjuntamos un documento en un correo electrónico, indicaremos el tipo, la ruta y cargaremos el documento o documentos que tengamos que adjuntar.

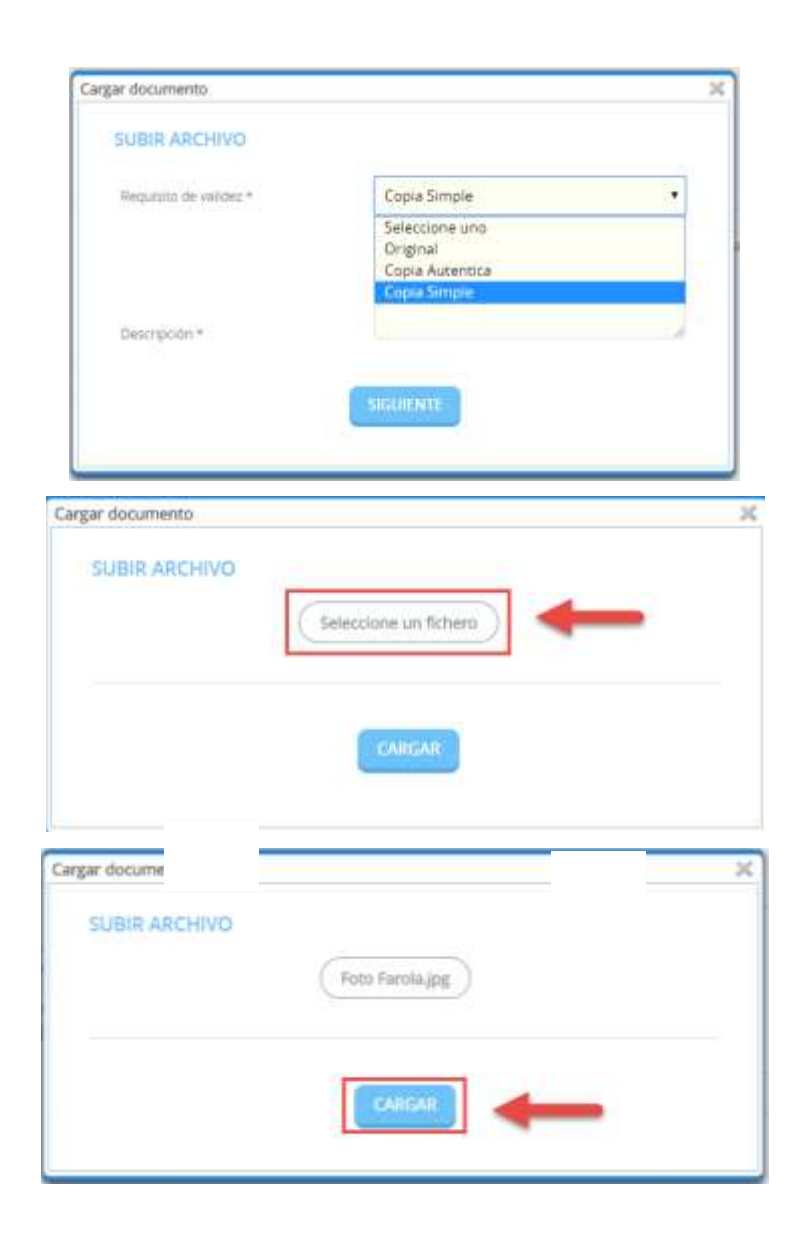

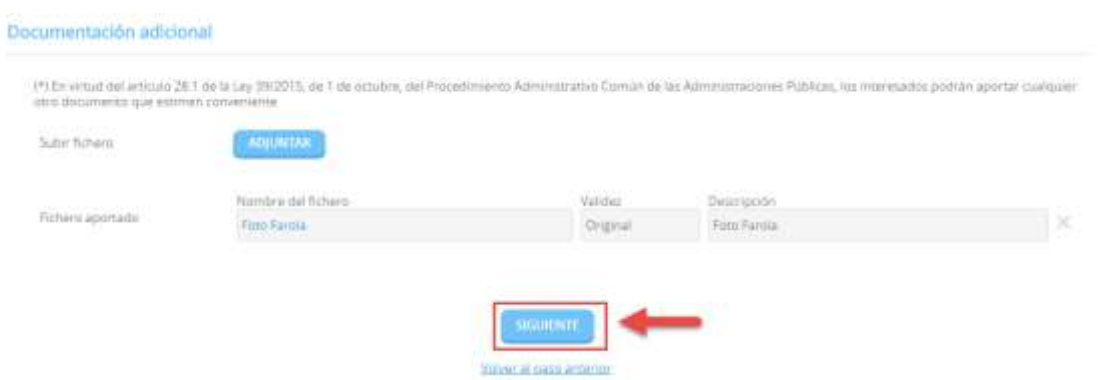

Una vez adjuntados los archivos que consideremos oportunos pulsaremos **"SIGUIENTE"**

### <span id="page-7-0"></span>**2.4. DECLARACIÓN**

En la siguiente pantalla tendremos que marcar las casillas correspondientes a todas las declaraciones que se indican y pulsar **"SIGUIENTE"** para continuar avanzando.

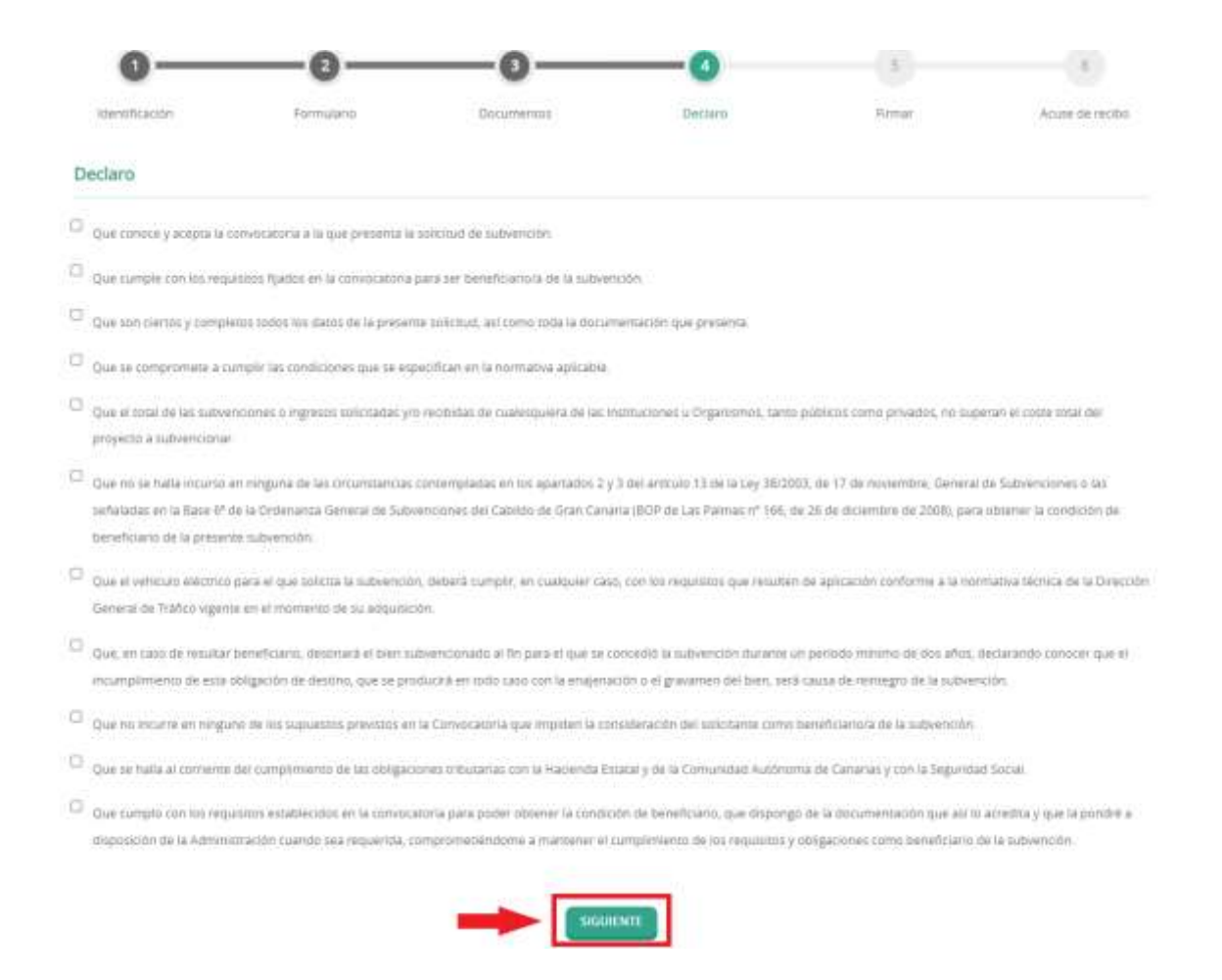

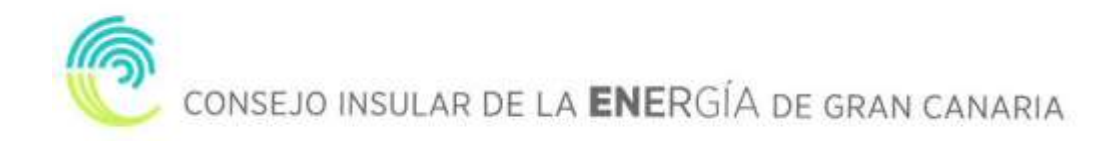

### **2.5. FIRMAR.**

<span id="page-8-0"></span>Finalmente nos mostrará todos los datos introducidos para que confirmemos que están correctos y son los que queremos aportar para nuestro trámite.

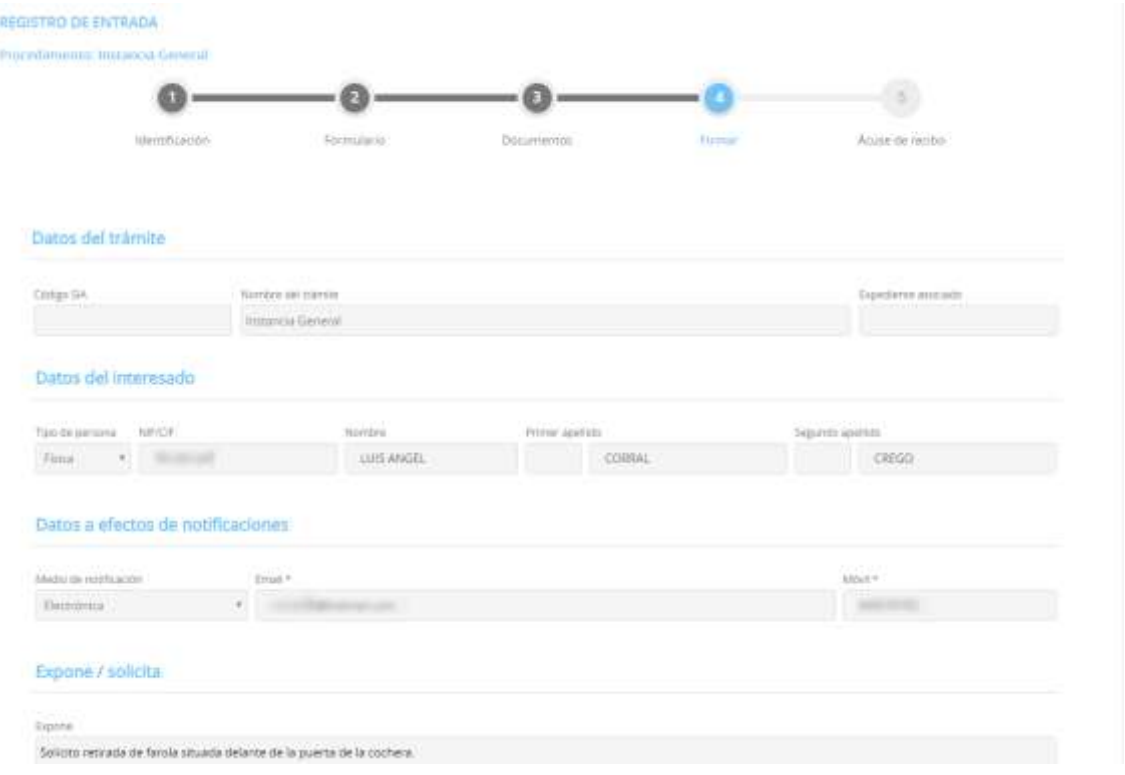

Además, prestaremos consentimiento para que nuestros datos sean guardados para la realización de las actuaciones administrativas y para el envío de información general.

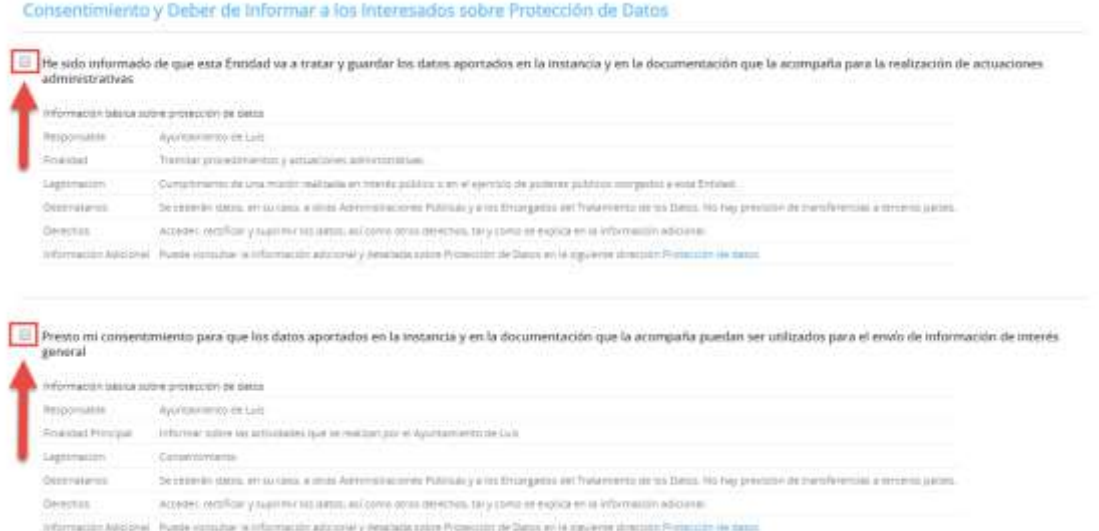

Por último, marcamos la casilla, "Declaro que es cierto el contenido de este documento y confirmo mi voluntad de firmarlo.

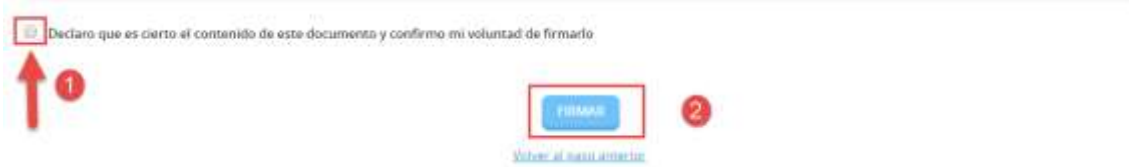

### <span id="page-9-0"></span>**2.6. ACUSE DE RECIBO**

En ese momento la plataforma nos indicará que el trámite se ha realizado con éxito y nos permitirá descargarnos en PDF un **"RECIBO"** del registro realizado y la **"SOLICITUD FIRMADA"**.

El **"RECIBO"** nos llegará a la dirección de correo electrónico indicada en la solicitud, independientemente de que lo descarguemos o no en este momento.

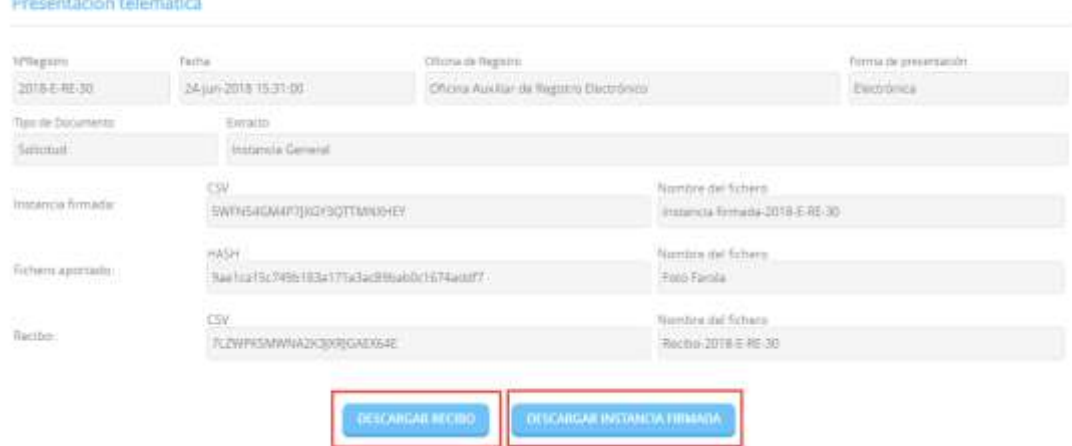

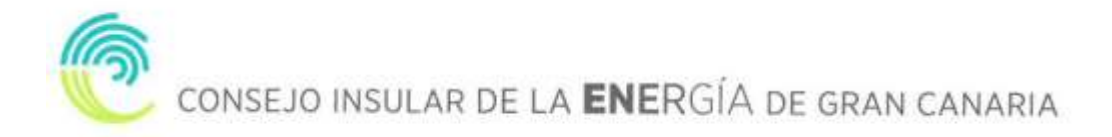

## <span id="page-10-0"></span>**3. CARPETA CIUDADANA**

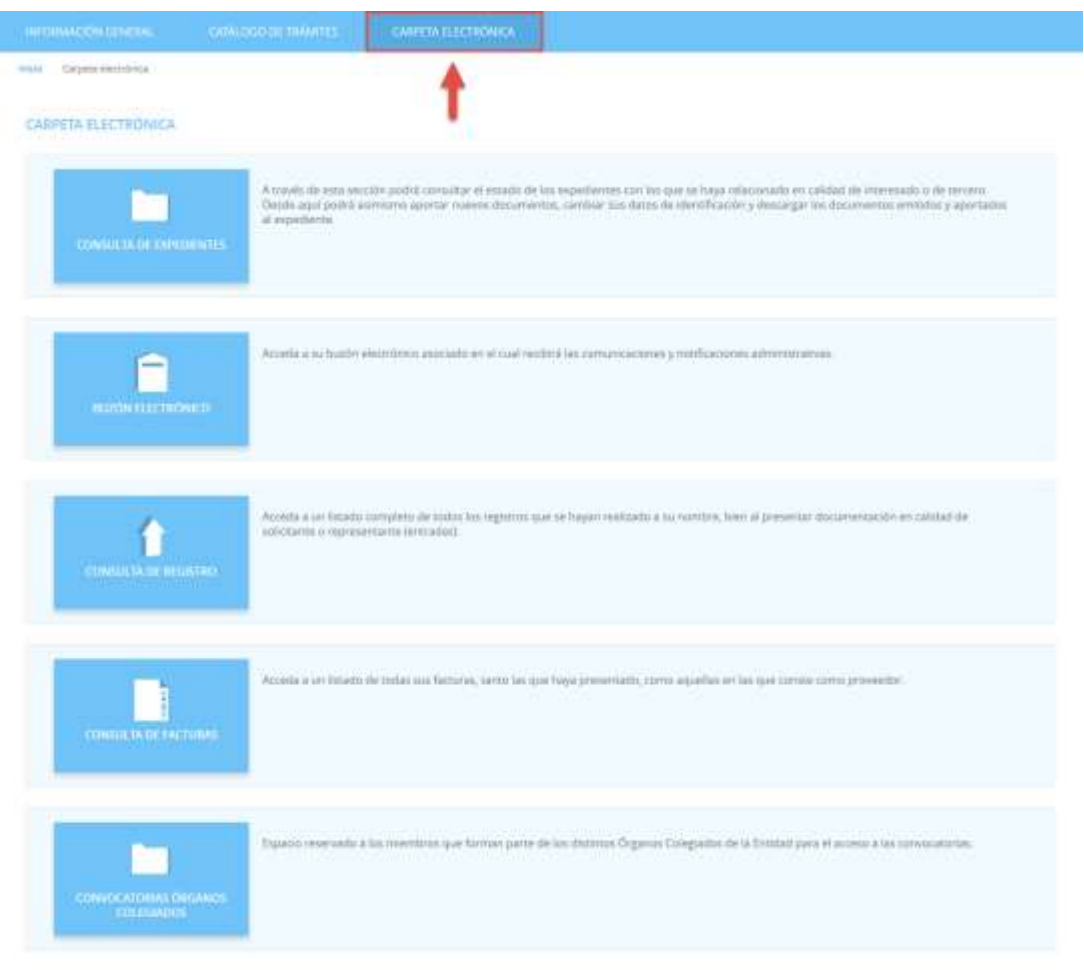

### <span id="page-10-1"></span>**3.1. CONSULTA DE EXPEDIENTES**

A través de esta sección podremos consultar el estado de los expedientes con los que se haya relacionado en calidad de interesado o de tercero. Desde aquí podremos asimismo aportar nuevos documentos, cambiar sus datos de identificación y descargar los documentos emitidos y aportados al expediente.

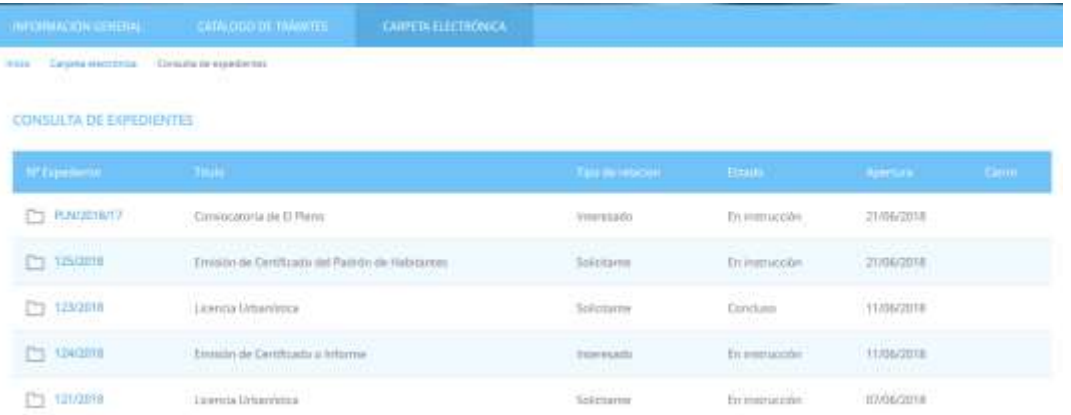

Aportar documentos a un expediente.

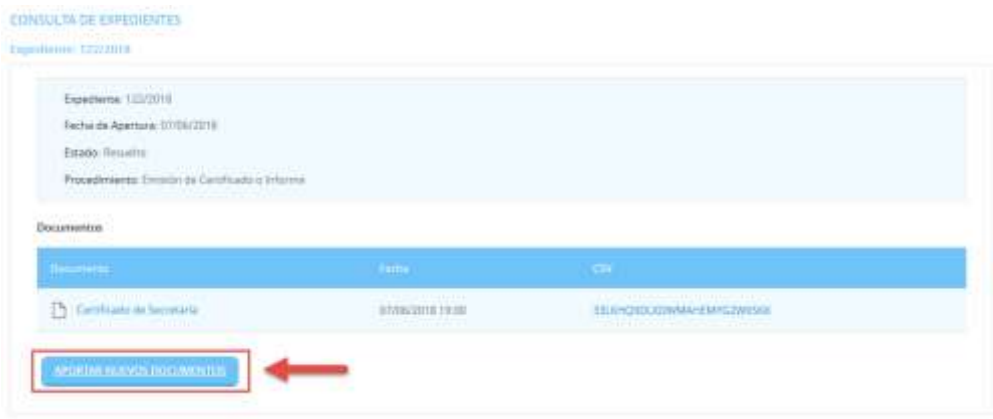

### **3.2. BUZÓN ELECTRÓNICO**

<span id="page-11-0"></span>En el buzón electrónico recogeremos aquellas comunicaciones y notificaciones administrativas que nos envíe la entidad, siempre y cuando nosotros en la solicitud hayamos indicado que queremos ser notificados de forma electrónica, o que en una solicitud genérica hayamos pedido que todas nuestras notificaciones sean telemáticas o seamos un sujeto obligado.

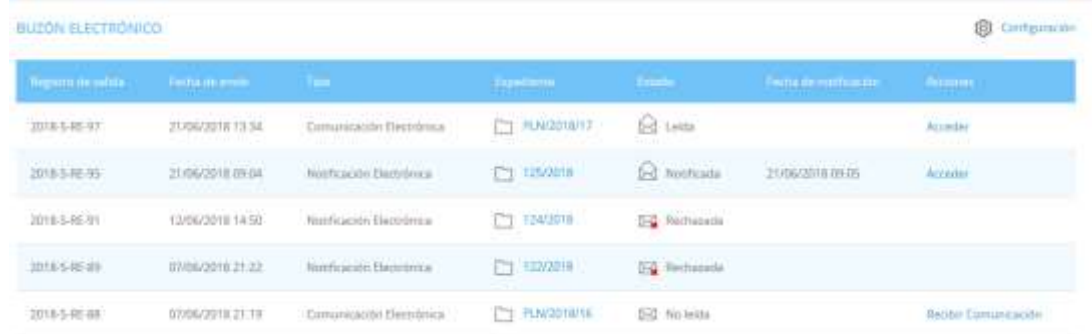

### <span id="page-11-1"></span>**3.3. CONSULTA DE REGISTRO**

En este apartado podemos acceder a un listado completo de todos los registros que se hayan realizado a su nombre, bien al presentar documentación en calidad de solicitante o representante (entradas).

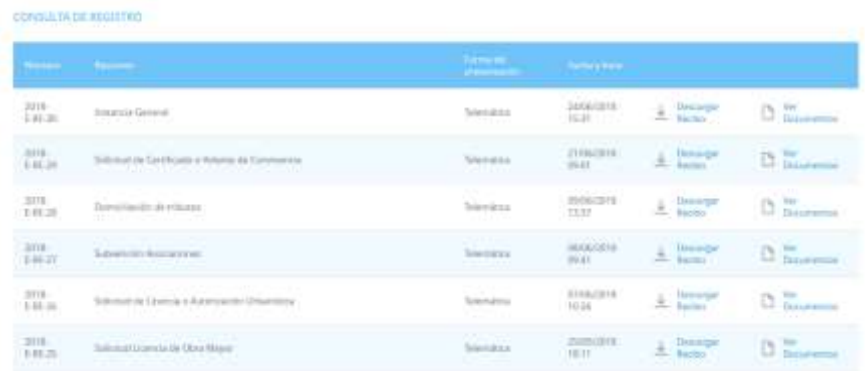

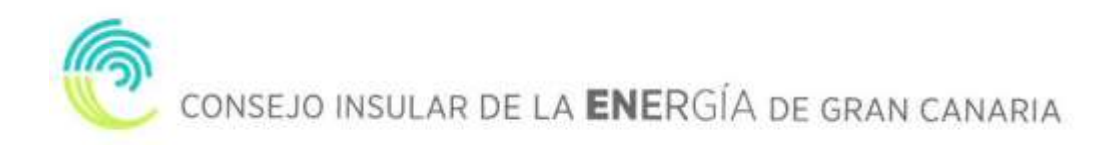

### <span id="page-12-0"></span>**4. ¿CÓMO RECOGER UNA NOTIFICACIÓN ELECTRÓNICA? 4.1. RECEPCIÓN EMAIL**

<span id="page-12-1"></span>Si nuestra el CIEGC nos notifica de manera electrónica, recibiremos un correo electrónico que nos indicará que debemos recoger en la Sede Electrónica una notificación.

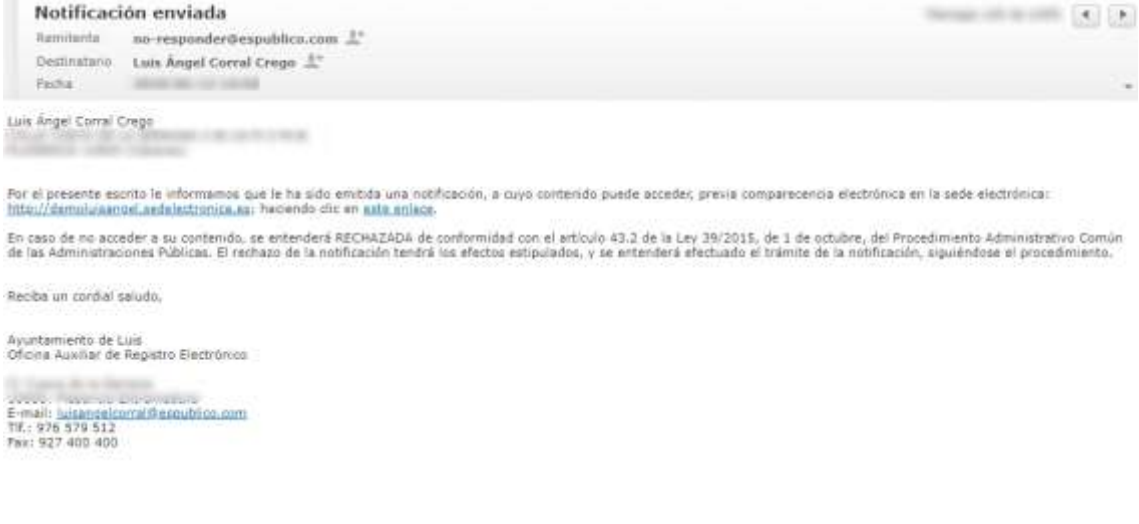

### <span id="page-12-2"></span>**4.2. ACCESO BUZÓN ELECTRONICO**

### Accedemos a la **CARPETA ELECTRÓNICA BUZÓN ELECTRÓNICO**

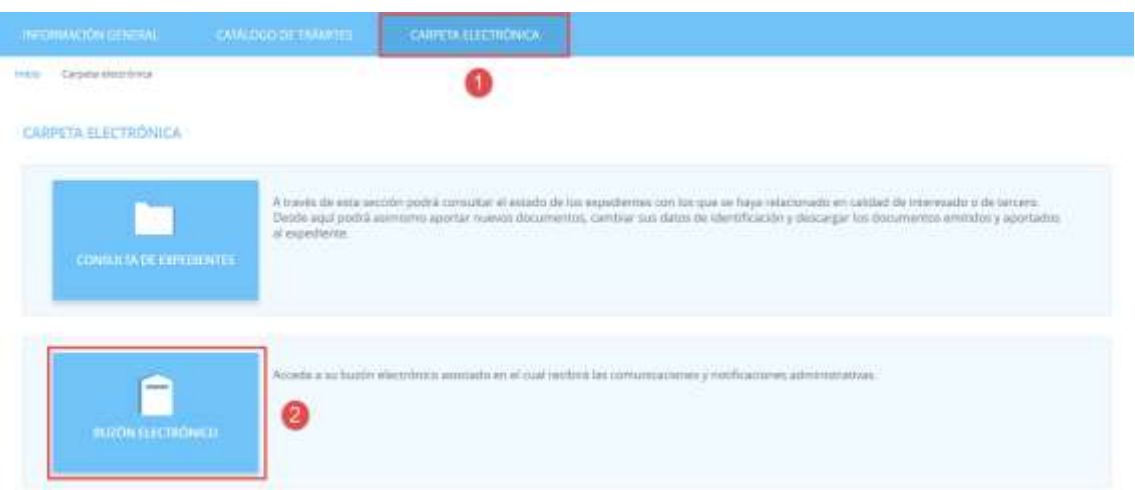

### <span id="page-12-3"></span>**4.3. IDENTIFICACIÓN**

A continuación, nos permitirá identificarnos con alguno de los métodos soportados por Cl@ve. (DNIe, Certificado, Cl@ve Pin y Cl@ve Permanente)

#### **IDENTIFICACIÓN ELECTRÓNICA**

En viernad ihri articulo 9 de la Ley 39/2015, de 1 de octubre, del Proces<br>Internation de les interessados en el crocestronico administrativa ierro Administrativo Común de las Administraciones Públicas, las Adm tres Públices están obligadas a verificar la

Con el fin de garantisar el no repudio de las actuaciones que malos, el kidama guantará yra auditería con señado de tempo de todas las operaciones

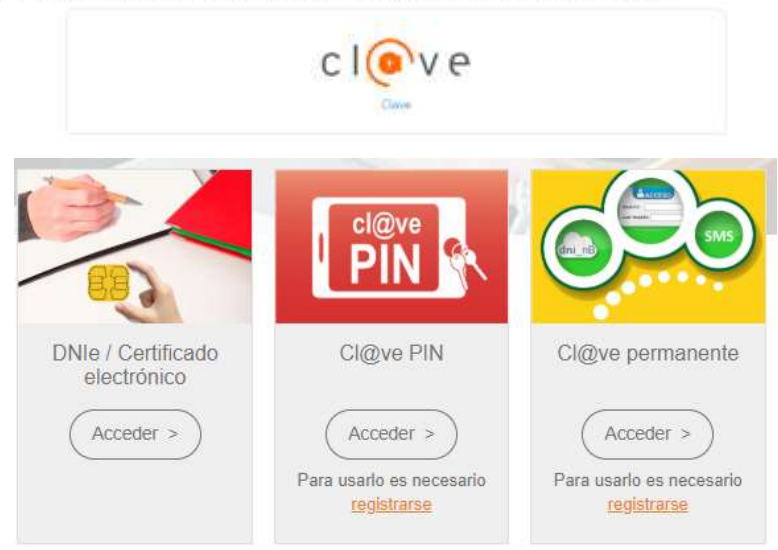

Elegimos uno de ellos y ya estaremos identificados.

### <span id="page-13-0"></span>**4.4. RECOGER NOTIFICACIÓN**

Una vez identificados y accedido al Buzón Electrónico nos encontraremos nuestra notificación pendiente de recoger.

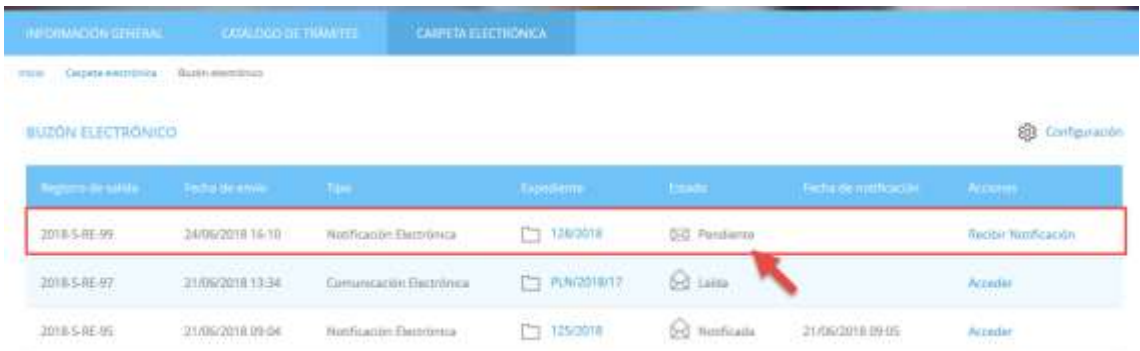

Pulsamos sobre "**RECIBIR NOTIFICACIÓN"**

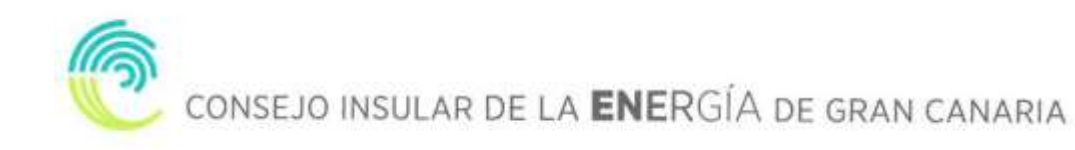

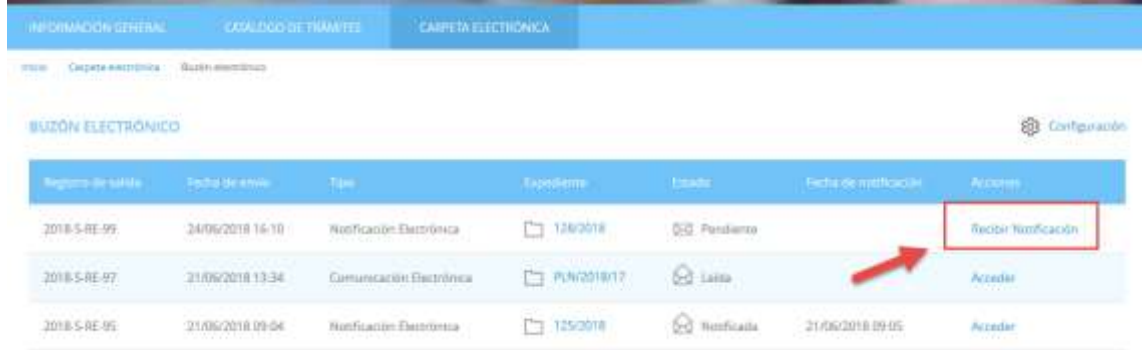

Aceptamos el aviso legal y que queremos recoger la notificación y pulsamos **"ACCEDER"**

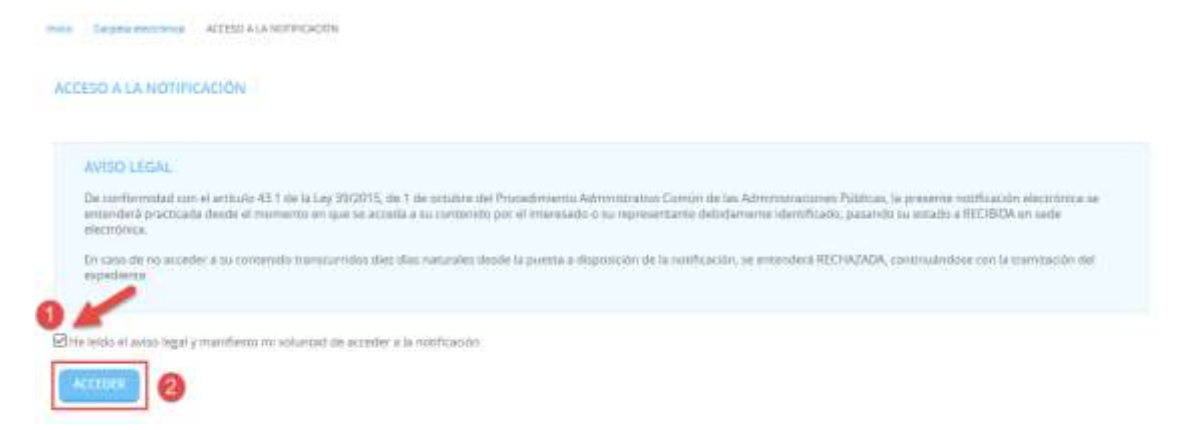

Por último, podemos proceder a descargar la documentación.

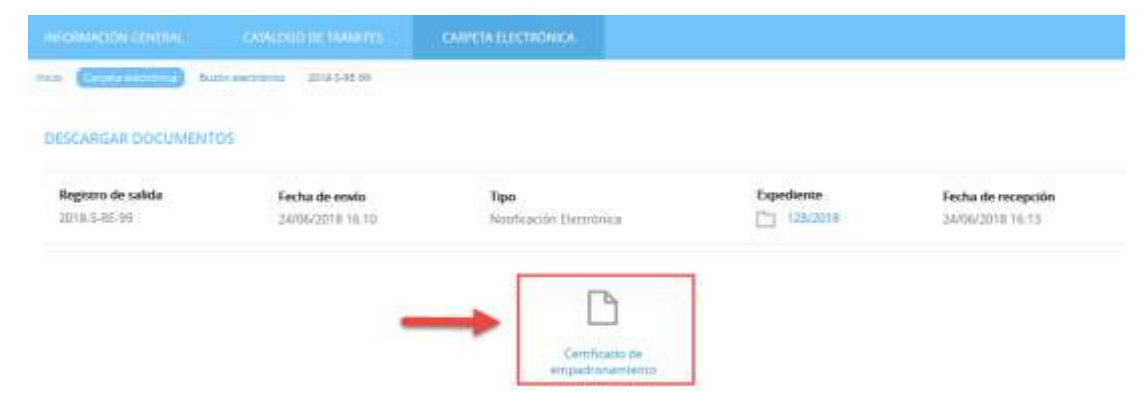